2. 2.

# **TUTORIAL ERASMUS+ PARA CUMPLIMENTAR EN SIGMA EL CONTRATO DE ESTUDIOS/LEARNING AGREEMENT**

#### **1.** Entra en la **PLATAFORMA SIGMA,** en el siguiente enlace: **<https://sigma.uc3m.es/InicioAlumno.html>**

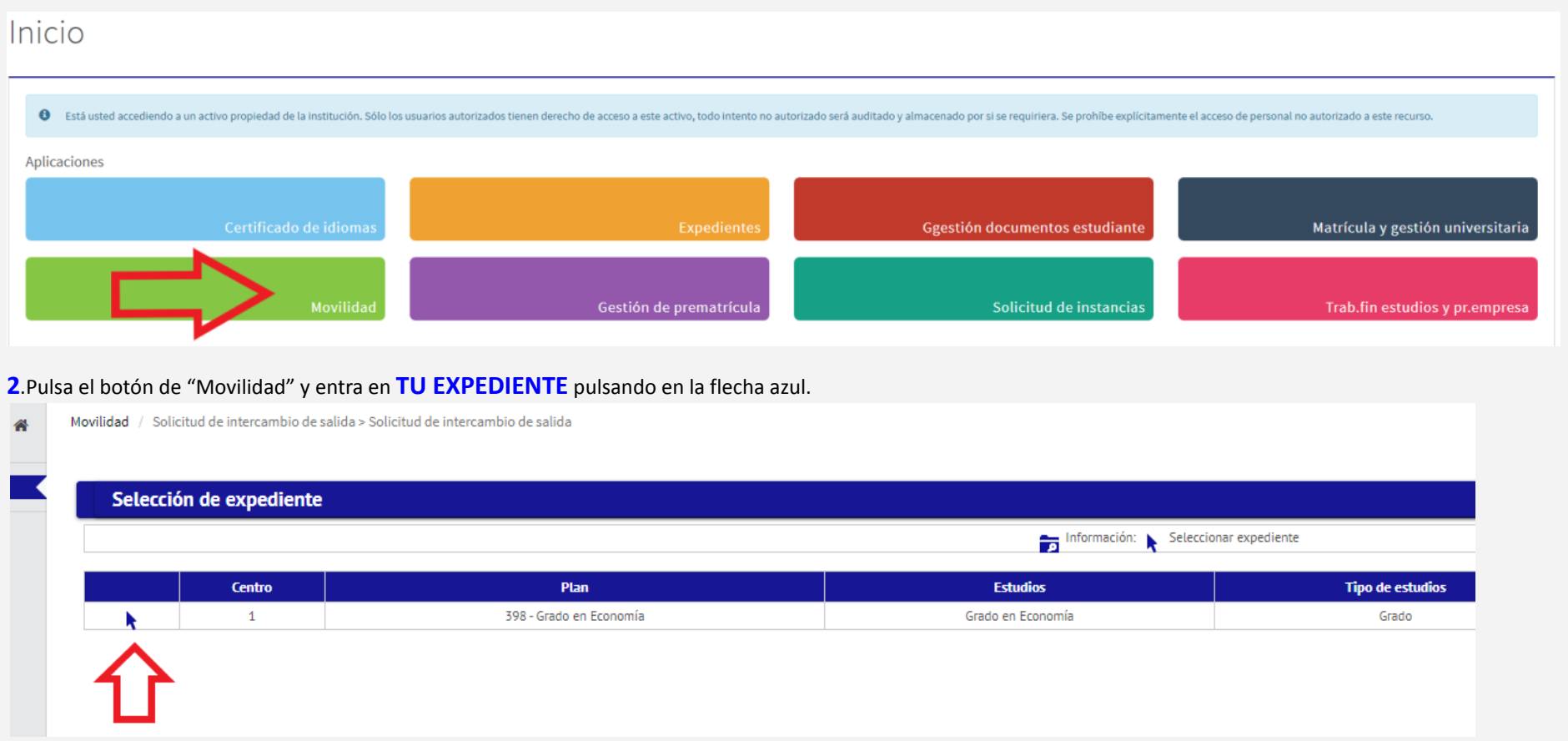

# **3.** En tu **ÁREA PERSONAL**:

- a. Informa de tus "Datos bancarios". Tienes que ser el titular de la cuenta de un banco español.
- b. Introduce la "fecha (provisional) de La estancia".
- c. Accede al acuerdo de estudios de tu plaza asignada, desde el icono azul del lápiz.

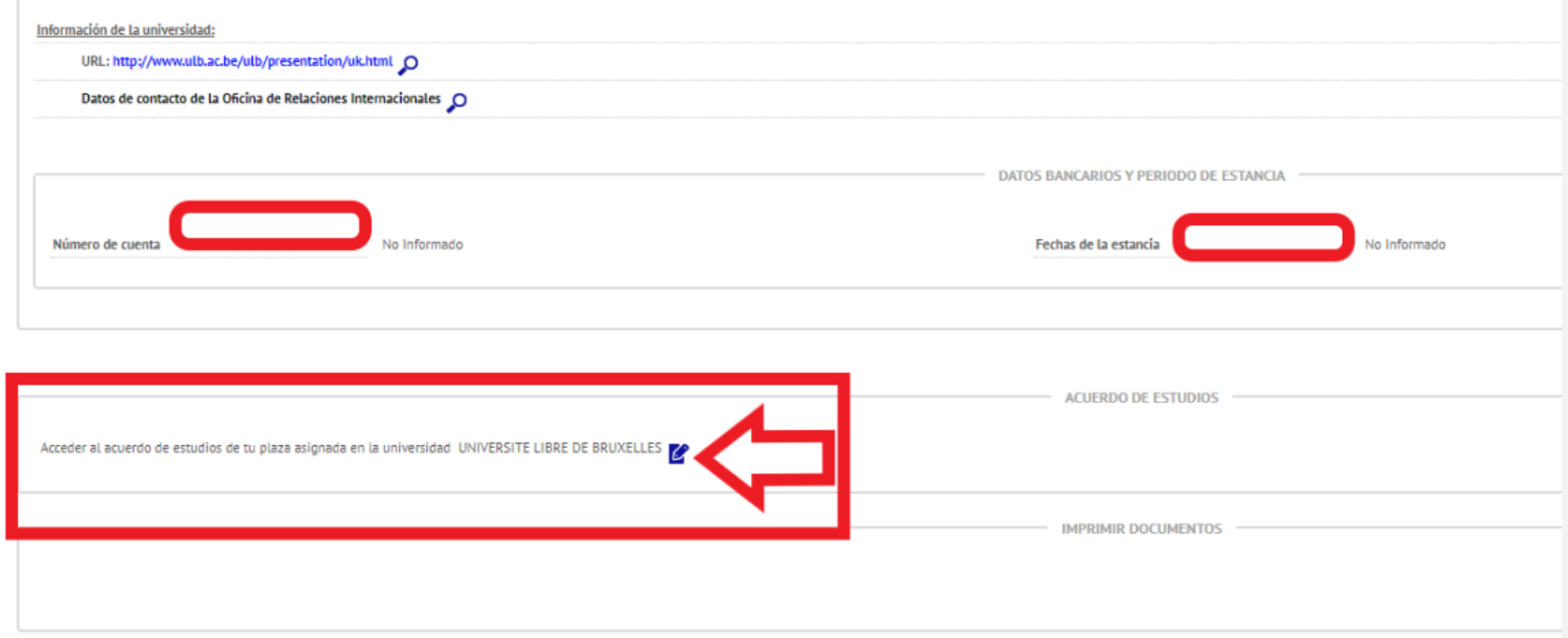

## **4.** Pantalla **ASIGNATURAS A CURSAR EN DESTINO**:

Introduce de una en una las asignaturas previamente aprobadas por tu TAI en el Excel y que vas a cursar en destino.

En el desplegable "**Componente virtual**" elige la opción "NO". Sólo se marcará la opción "SI" cuando la asignatura sea 100% virtual. En el campo "Descripción

componente virtual" deberás teclear "100%"

Los **créditos locales** es el valor de los créditos de la **asignatura en destino**. Al grabar el número de los créditos utiliza sólo puntos (ej: 4.5) pues SIGMA NO admite comas. Los estudiantes de *Erasmus+* deben de introducir el **mismo número** de créditos en el apartado de **"Créditos Locales"** como en el de **"Créditos ECTS"**, a *excepción de movilidad a Reino Unido:* Créditos Locales **X** - Créditos ECTS **X/2**.

**Cumplimenta** TODOS los campos y GRABA (en el botón azul) con **cada asignatura**.

**Comprueba** que aparecen las asignaturas grabadas correctamente en la parte inferior de la pantalla. Cuando llegues a la universidad de destino deberás confirmar estos datos y modificarlos en caso de discrepancia.

La información contenida en tu contrato de estudios debe **coincidir fielmente** con la que remitirá la universidad de destino en el Certificado de calificaciones (TOR).

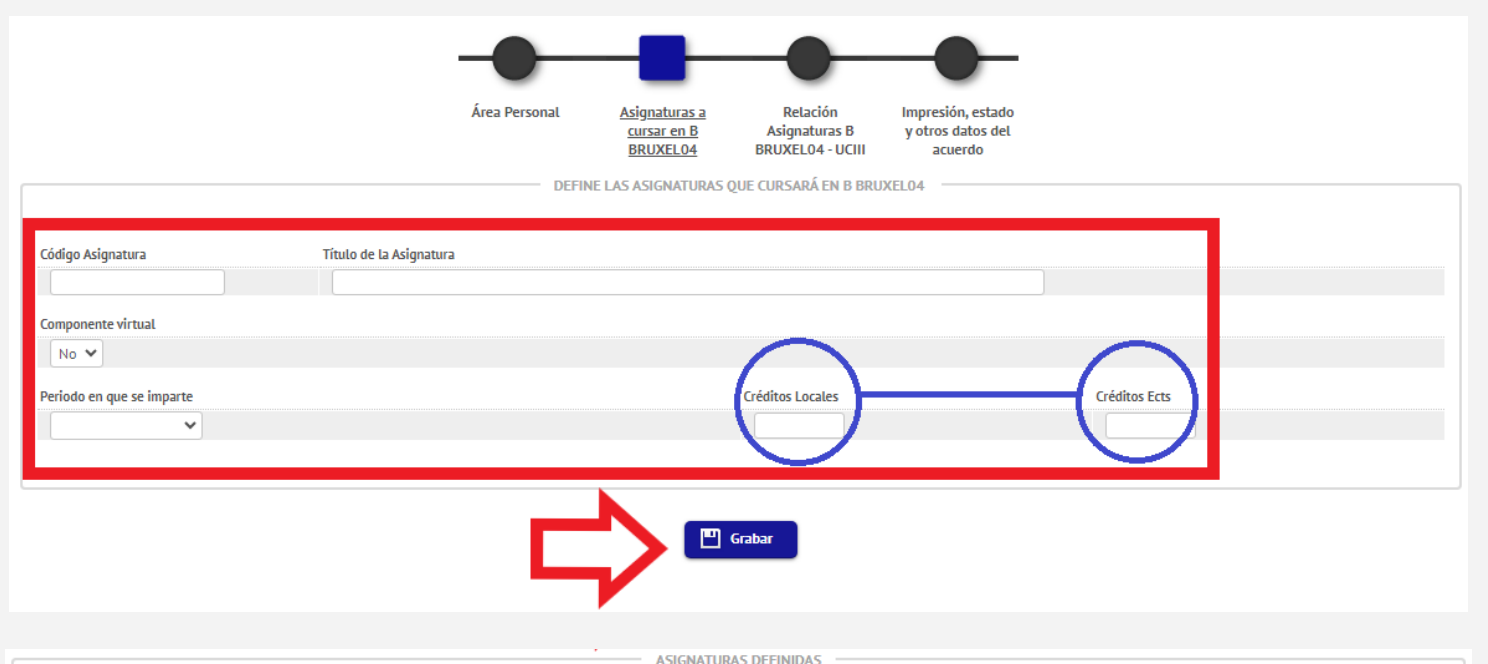

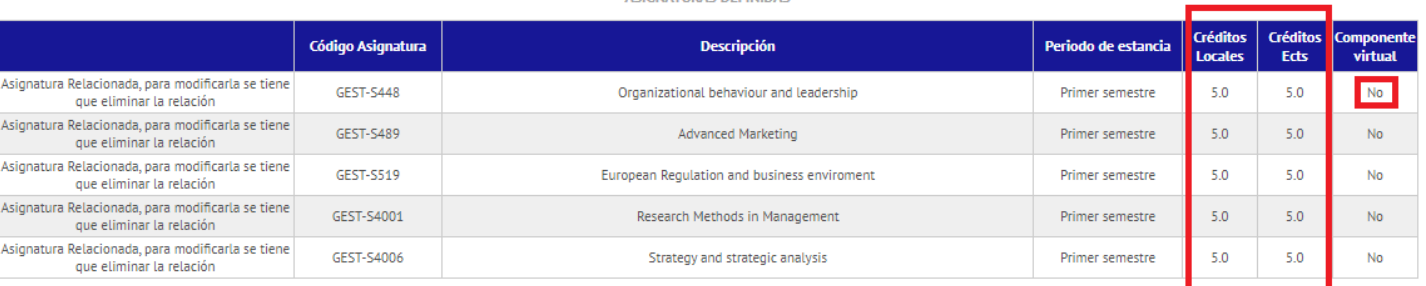

# **5.** Pantalla **RELACIÓN DE ASIGNATURAS:**

Haz click en las **relaciones entre las asignaturas** que acabas de introducir con las asignaturas de la UC3M que te haya aprobado tu Tutor Académico Internacional (TAI) en el Excel. Puedes relacionar 1x1, 2x1, 1x2… dependiendo del valor de los créditos a reconocer.

Si no encuentras una asignatura utiliza el buscador rápido (Control+F) o el botón "**Mostrar más/menos asignaturas**".

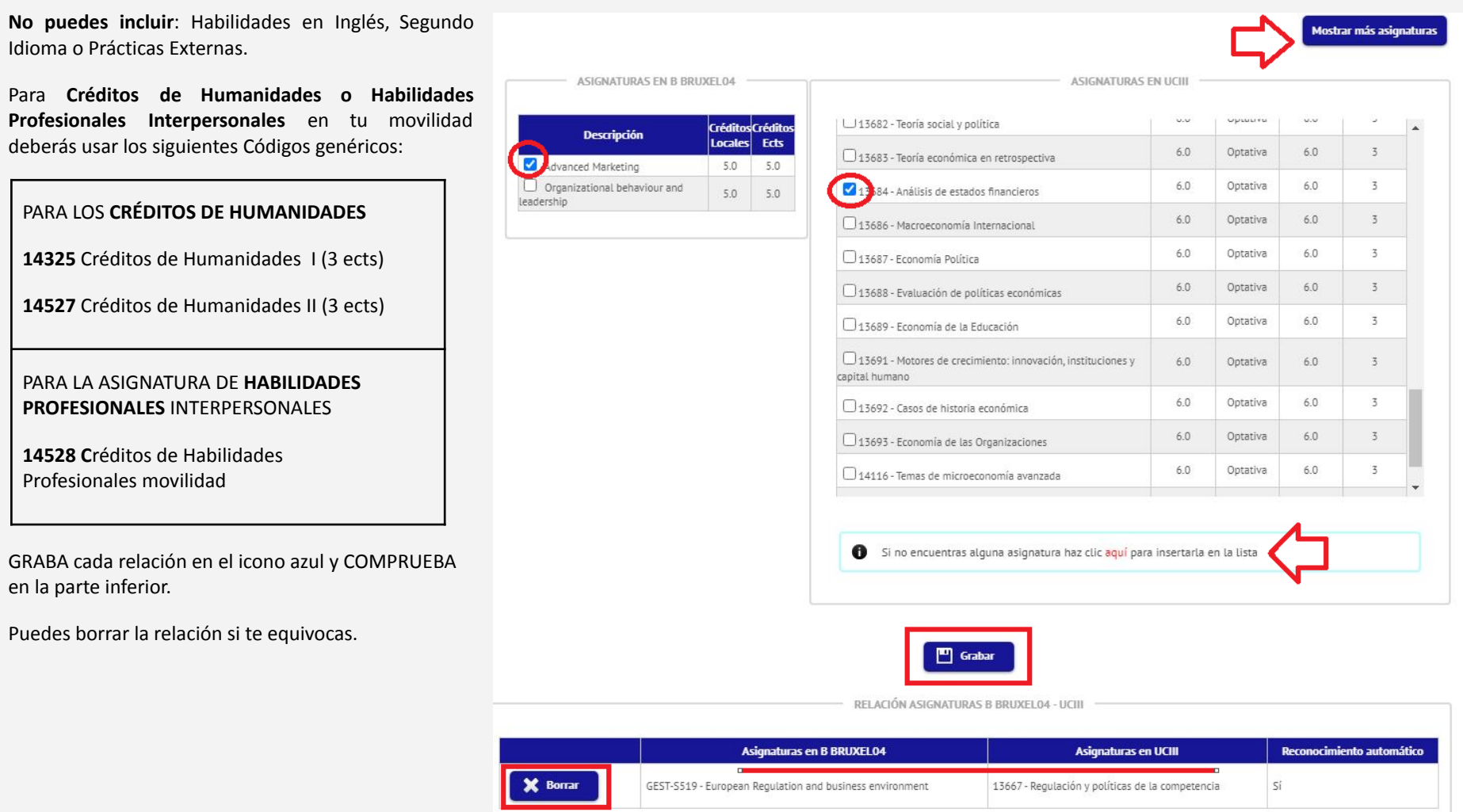

## uc3m Universidad Carlos III de Madrid

Servicio de Relaciones Internacionales

#### **6.** Pantalla **IMPRESIÓN ESTADO Y OTROS DATOS DEL ACUERDO**.

Completa **TODOS** los campos de esta pantalla.

Modifica los datos de "**Idioma"** en caso de que no sean correctos. Las "**Fechas previstas de inicio y fin**" grabalas según informe el calendario académico oficial de la universidad de destino.

Debes incluir la url de la "**Web del catálogo de cursos de la universidad de destino**".

En "**Detalle tipo de movilidad**" marca tu opción.

Pinchando en "**Imprimir acuerdo uni destino**"podrás **descargarlo** en formato *.pdf* firmado y sellado por la UC3M.

Ocurre sólo si tu TAI ha"**guardado en Sigma la propuesta inicial**" .

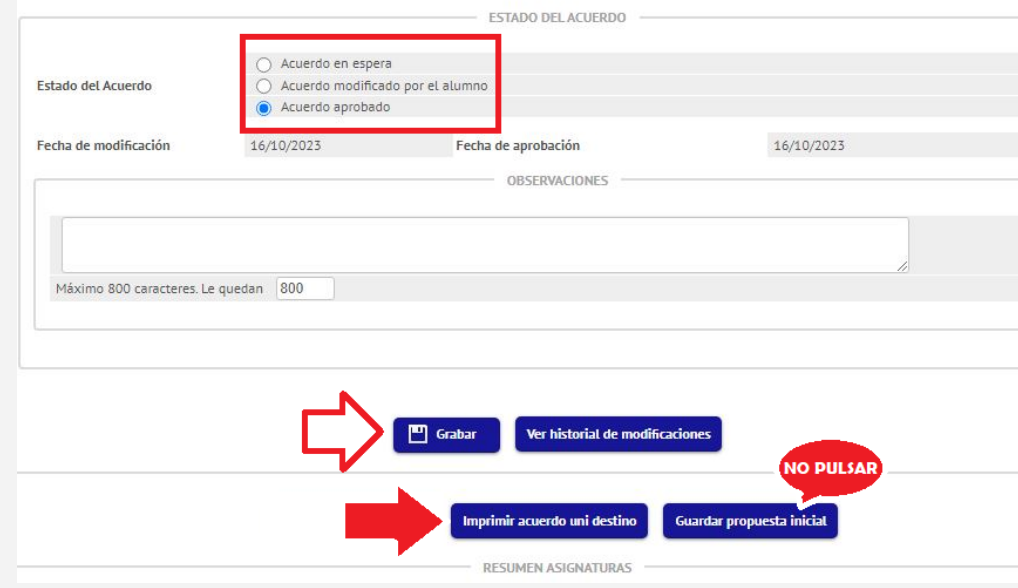

#### .<br>Áran Darroms Aclamaturne: Impresión estad cursar en B **Asignaturas B** y otros datos de **RRUNELOA RRUYELO4 - UCUL** acuerdo **OTROS DAT** Nivel del idioma que se compromete el alumno a tener antes de iniciar el interca  $0$   $B2 - B2$   $\vee$ Idioma O INGLÉS Nivel Fechas previstas de inicio y finalización del intercambio Fecha prevista de inicio  $0$  11/09/2023  $01/02/2024$ Fecha prevista de fin ■ Web del catálogo de cursos de la universidad destino http://www.solvay.edu/international-programme-course Detalle tipo de movilidad Semestre(s) sin componente virtual emestre(s) con co ovilidad combinada con movilidad física a corto plazo No estás dentro del periodo de mo Movilidad doctoral de corta duración sin componente virtual ovilidad doctoral de corta duración con المستعادة والمعا **ESTADO DEL ACUERDO**

#### Estados del Acuerdo:

*-Acuerdo en espera:* avisa a tu TAI para que te lo apruebe en Sigma. *-Acuerdo modificado por el alumno*. Has hecho algún tipo de modificación. *-Acuerdo aprobado:* en espera para traspasar tus asignaturas a matrícula

**En en encontrarás toda la información** ampliada y el **CALENDARIO DE PLAZOS de tramitación del acuerdo académico, que debes CUMPLIR escrupulosamente.** Información para la [estancia\\_sobre](https://www.uc3m.es/ss/Satellite/SecretariaVirtual/es/TextoMixta/1371211194976/#5lagreementbefore) el Learning Agreement BEFORE